## Submitting a Paper to Tutor.com

- 1. Before you start, find the paper in Google Drive that you would like to submit and open it. REMOVE ANY IDENTIFYING INFORMATION BEFORE SENDING (name, school, etc.).
- 2. Click File > Download as > Microsoft Word (.docx).

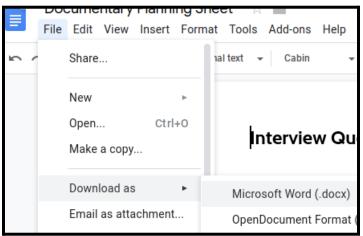

- 3. You will see a message **Download Complete** in bottom right.
- 4. Go to cmlibrary.org and click the pink Resources box.

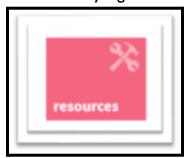

5. Scroll down to Tutor.com and click ACCESS NOW.

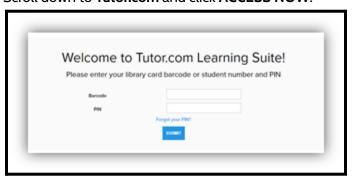

6. Log in using your **Student ID#** as your **barcode** and your **birth month and day** as your **PIN** (for example, July 4th would be 0704).

- 7. You should see a **Welcome** message with <u>your name</u>.
- 8. Click the tab at the top: Submit a paper for review.

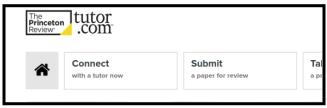

- 9. Leave Write Tutor Essay Drop Off Review. It does not need to change.
- 10. Select your grade level.
- 11. Answer the question What is the topic of your paper?
- 12. Then select an answer for Where are you in the writing process?
- 13. Pick 2 additional areas by selecting the checkboxes for areas you want them to help with.
- 14. In the next box, describe or copy and paste the assignment for the paper.
- 15. Under What citation format are you using?, select MLA unless your teacher has instructed otherwise.
- 16. Under Please upload a document for review, click Choose File.

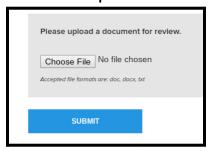

- 17. Click My Drive.
- 18. Find your paper. You may need to use the SEARCH tool at the top.
- 19. Make sure you select the one with **docx** in the name.
- 20. Click Open.
- 21. Make sure it worked.
- 22. Click **SUBMIT**. You will receive a reminder not to submit personal information. Click OK *if you have checked this*.

- 23. You should see a message: Thank you for submitting a document for review!
- 24. In 24 hours, you will have your paper returned with feedback for improvement!

## Using Feedback from Tutor.com

1. When your paper is returned, you will get a green message when you log in. (Just follow steps 4-6 above).

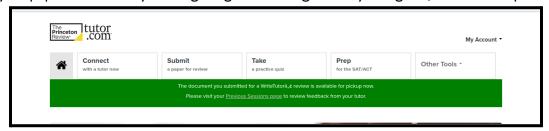

- 2. Click the Previous Sessions page link to see your paper. (You can also click My Account > My Sessions).
- 3. Under your Previous Sessions, you should see your essay review and your tutor.

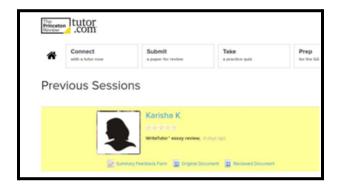

- 4. Click **Summary Feedback Form** to see what your tutor said about your paper.
- 5. To see the comments in your paper, click **Reviewed Document**.

If you are on a Chromebook, you may need to follow these steps to see the comments:

- Click Reviewed Document.
- In the top left, click **Tools > Office Compatibility Mode**.

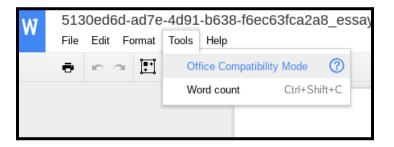

Click Save as Google Docs.

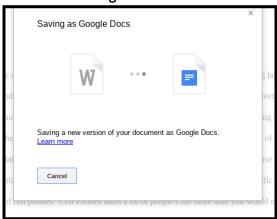

- Wait patiently, then when your paper opens in Google Docs, it will take a minute for the comments to load.
- Read and use their comments to improve your paper and your grade :).